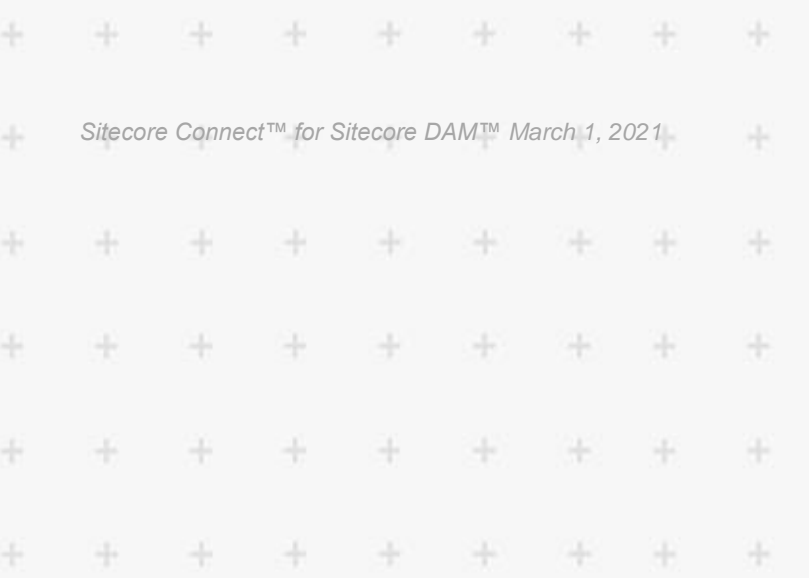

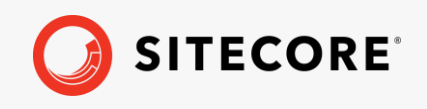

# Sitecore Connect™ for<br>Sitecore DAM™

*A guide to configuring and using Sitecore Connect™ for Sitecore DAM™* 

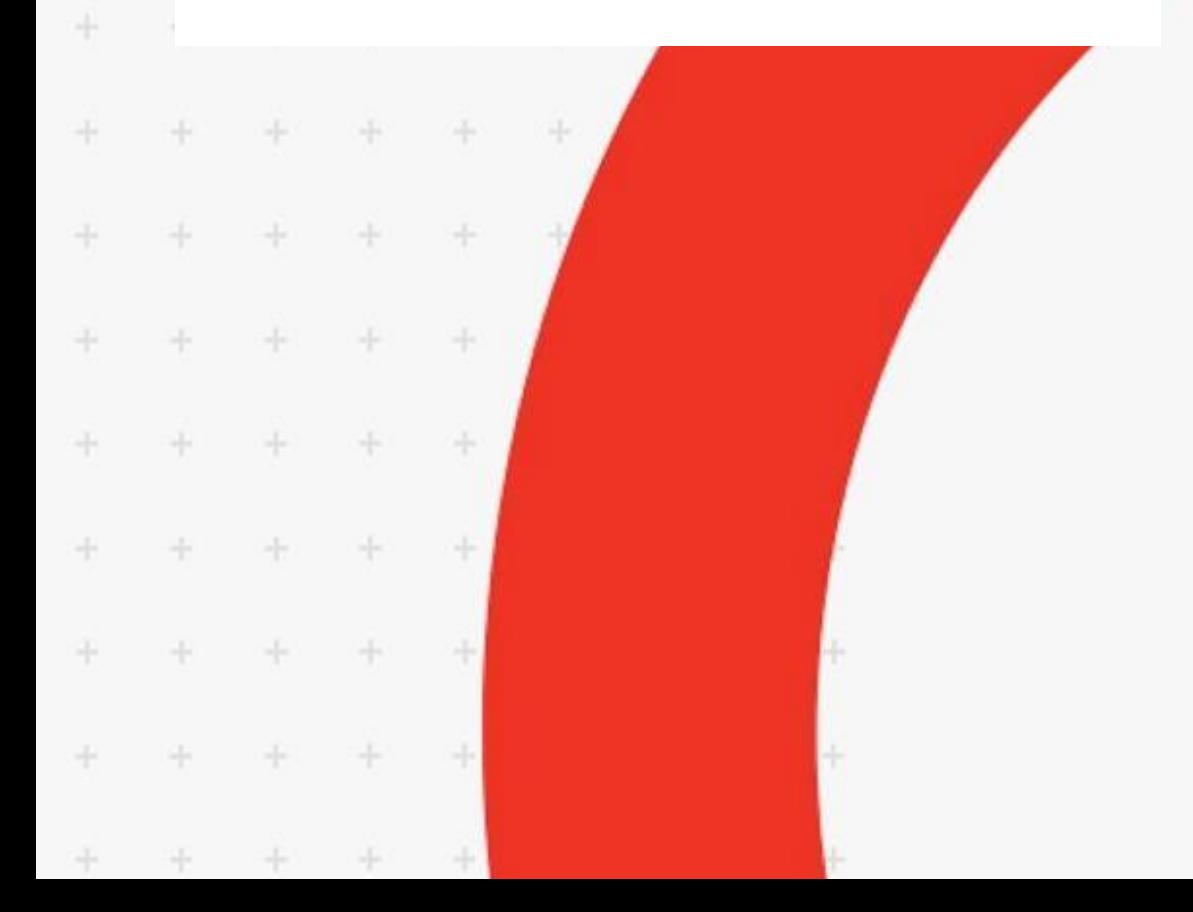

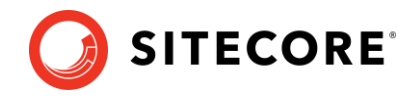

## **Table of Contents**

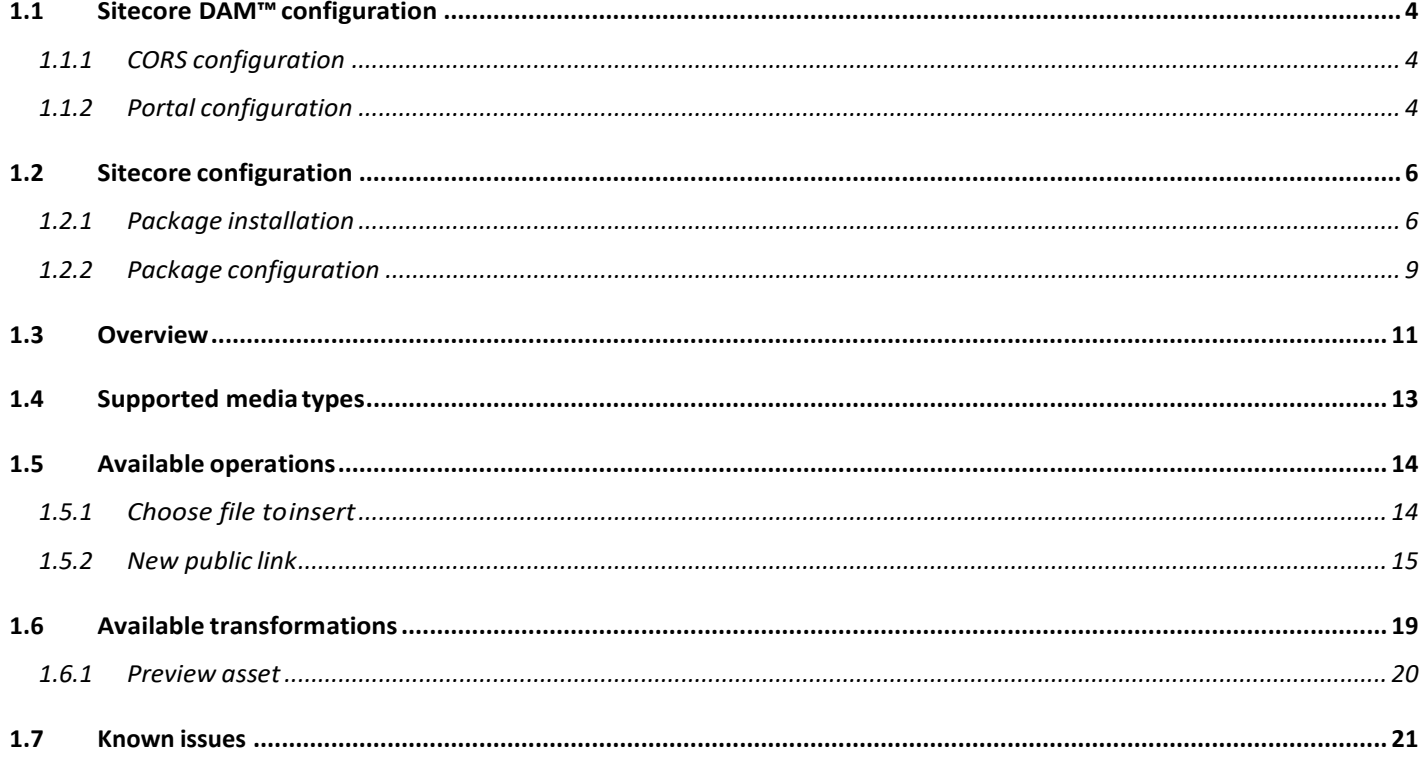

Sitecore® is a registered trademark. All other brand and product names are the property of their respective holders. The contents of this document are the property of Sitecore. Copyright © 2001-2021 Sitecore. All rights reserved.

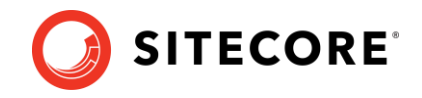

# **Chapter 1**

## **Sitecore Connect™ for SitecoreDAM™**

The main goal of the Sitecore Connect™ for Sitecore DAM™ is to enable Sitecore users to browse, search and insert digital assets from Sitecore DAM™ directly within Sitecore's Content and Experience editing.

#### **Note**

This Sitecore Connect™ for Sitecore DAM™ has been tested on Sitecore Experience Manager and Sitecore Experience Platform (versions 9.1.0, 9.1.1, 9.2.0 and 9.3.0), as well as Sitecore Experience Commerce (versions 9.1.0, 9.1.1, 9.2.0 and 9.3.0).

The **Sitecore Connect™ for Sitecore DAM™** is entirely localizable (only English resources are provided out-of-the-box).

This **Sitecore Connect™ for Sitecore DAM™** is compatible with the SXA 1.9 rev. 190506 for 9.1.1 onwards.

The Sitecore Connect™ for Sitecore DAM™ requires a configuration in both Sitecore DAM™ and Sitecore instances, as detailed in the following chapters.

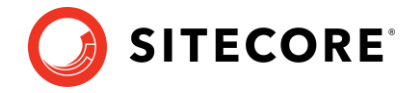

## <span id="page-3-0"></span>**1.1 Sitecore DAM™ configuration**

This configuration is to be applied on a 3.2.x version of Sitecore DAM™. It is preferable to use the latest 3.2.x version.

## <span id="page-3-1"></span>**1.1.1 CORS configuration**

The CORS for Sitecore DAM™ must be configured to allow incoming traffic from the Sitecore instance:

- 1. Go to **Manage** (Main menu item).
- 2. Click on the **Settings** item.
- 3. On the **Settings** page, click on the **PortalConfiguration** menu item.
- 4. Click on **CORSConfiguration** under the **PortalConfiguration** menu item.
- 5. Add the Sitecore instance URL to the list of URLs (e.g. https://www.sitecore.instance.com).
- 6. Save the changes.

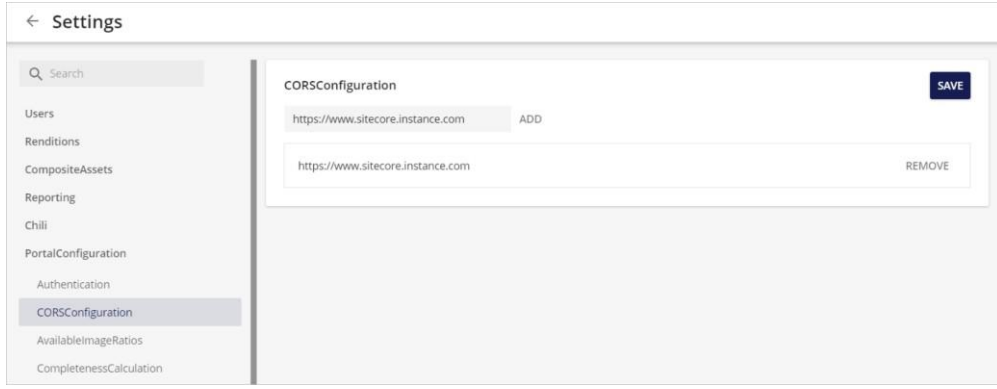

## <span id="page-3-2"></span>**1.1.2 Portal configuration**

The redirection setting must be configured within the **PortalConfiguration** of Sitecore DAM™ to allow the Sitecore instance to access/display the Sitecore DAM™.

- 1. Go to **Manage** (Main menu item).
- 2. Click on the **Settings** item.

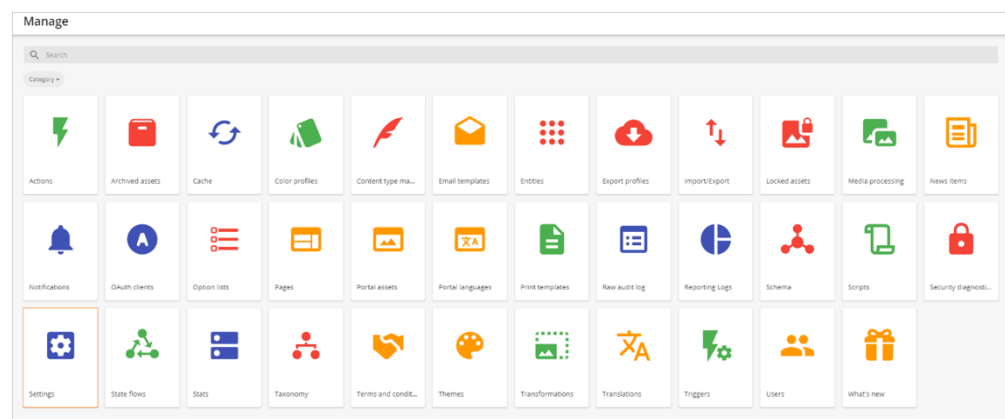

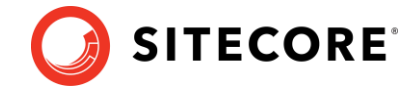

3. On the **Settings** page, click on the **PortalConfiguration** menu item.

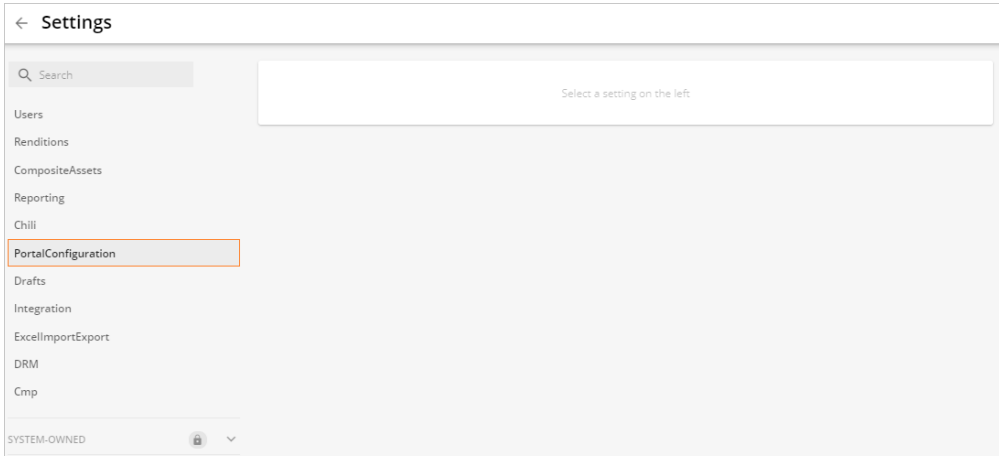

- 4. Click on **Authentication** under the **PortalConfiguration** menu item.
- 5. In the menu options on the dropdown list, select **Text.**
- 6. Under **Providers**, change all SSP providers' authentication mode to "Passive":

```
"Providers": [
  {
   "$type": "SSO.instance.com",
   "metadata_location": "https:// SSO.instance.com ", 
    "sp entity id": "urn: SSO.instance.com ",
    "idp entity id": "urn: SSO.instance.com ",
    "provider name": "SSO",
    "authentication_mode": "Passive", 
    "module path": "AuthServices",
    "is enabled": true
  }
```
#### . **Note:**

]

If you do not have SSO configured, this step can be skipped as authentication mode in that case is "Passive" by default.

7. Append the following setting:

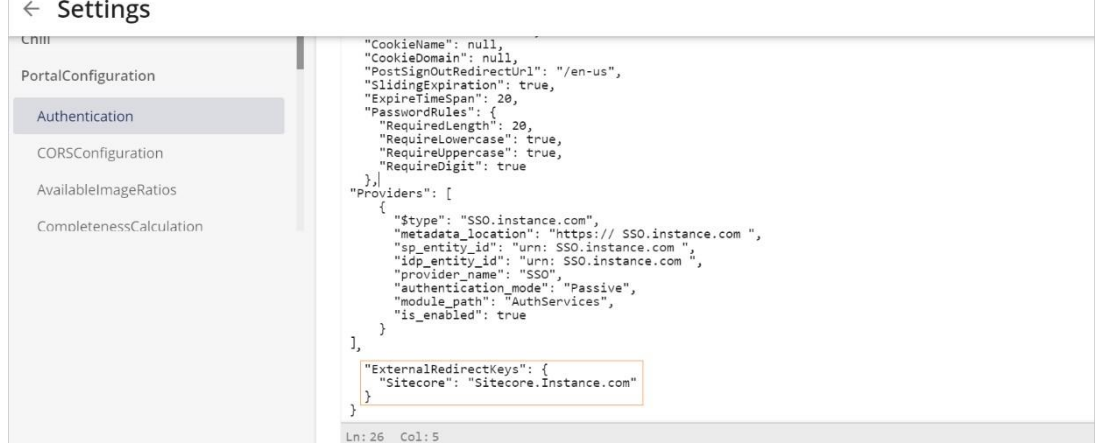

8. Save the changes.

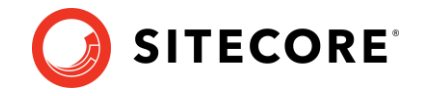

## <span id="page-5-0"></span>**1.2 Sitecore configuration**

The following configuration must be applied on a 9.1.0, 9.1.1, 9.2.0 or 9.3.0 version instance of Sitecore.

## <span id="page-5-1"></span>**1.2.1 Package installation**

The Sitecore Connect™ for Sitecore DAM™ package needs to be installed in the Sitecore instance. In a scaled setup (multiple Sitecore instances), the user needs to copy files from the Sitecore DAM™ installation package to all the Sitecore instances in the environment. This package can be retrieved from [https://dev.sitecore.net/.](https://dev.sitecore.net/)

- 1. Log into the Sitecore instance by navigating to the corresponding URL (e.g. https://www.sitecore\_instance.com).
- 2. On the Launchpad, click **Control Panel**.

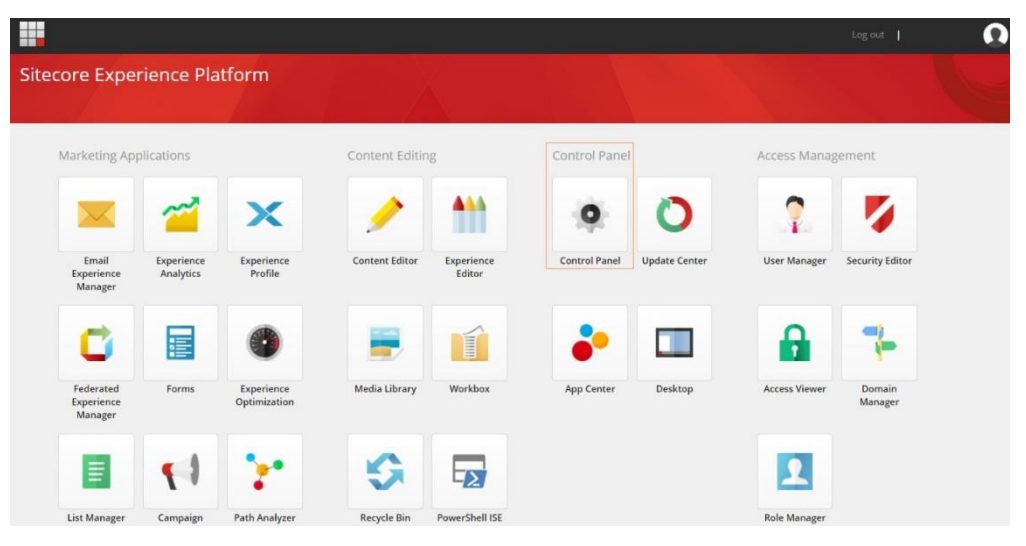

3. In the **Administration** section, click Install a **Package**.

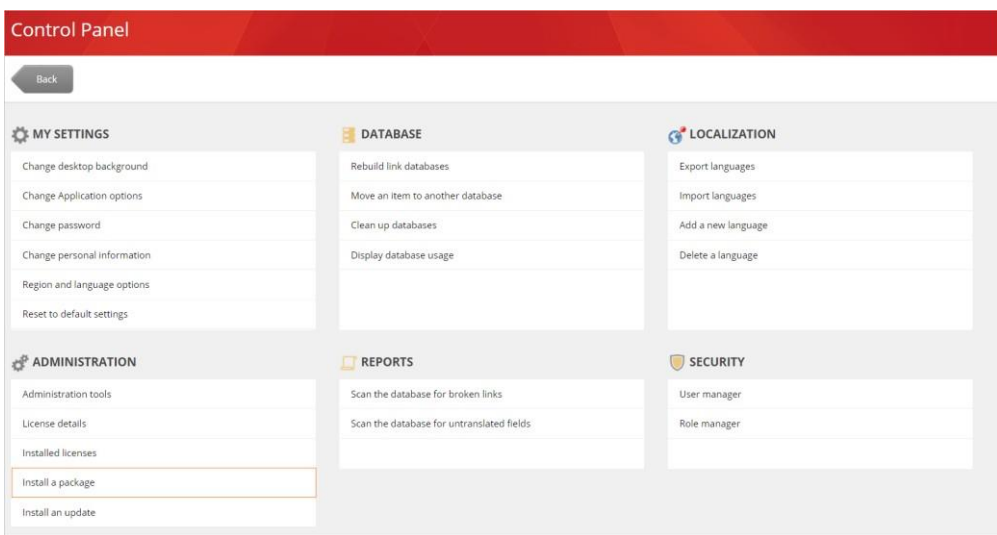

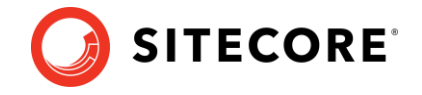

4. In the **Upload Files** dialog, select the "*Sitecore Connect for Sitecore DAM"* zip package then click **Next**.

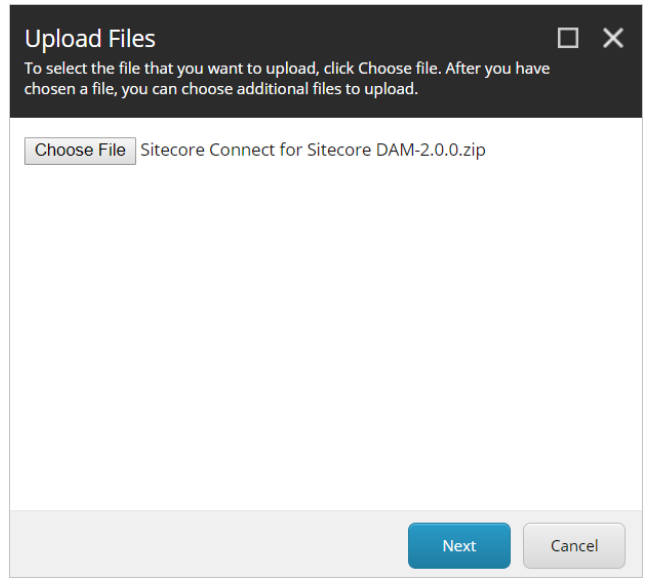

5. In the **Install a Package** dialog, select the Sitecore Connect™ for Sitecore DAM™ package then click **Next**.

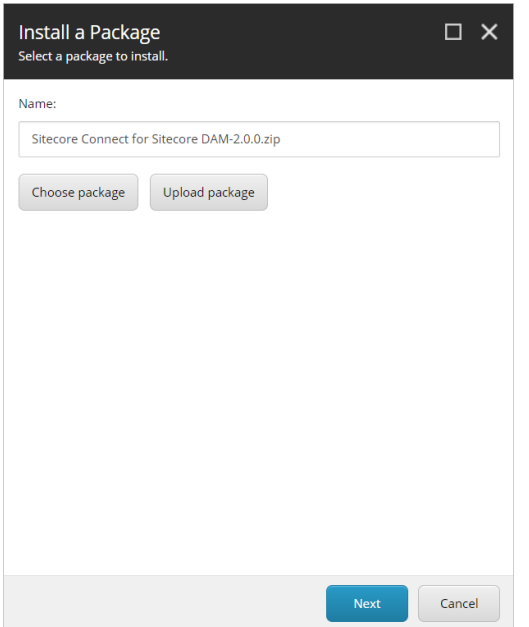

6. Verify the package information then click **Install**.

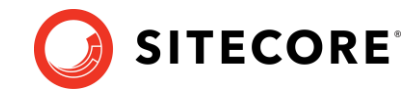

7. When prompted with the following message:

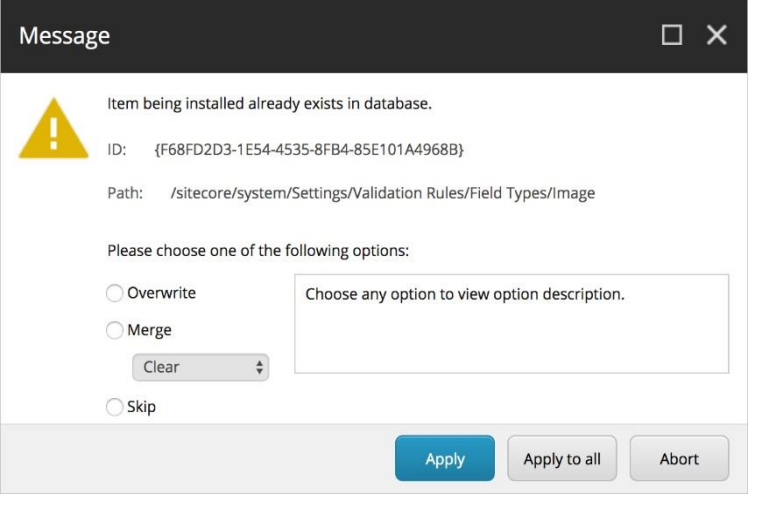

Select **Overwrite** to replace the existing item with the new item from the package. If you want to keep the existing item, back it up before proceeding with the installation.

8. When the packet has been installed, the wizard displays a list of check boxes - **Restart the Sitecore Client** (ticked by default) and **restart the Sitecore Server**.

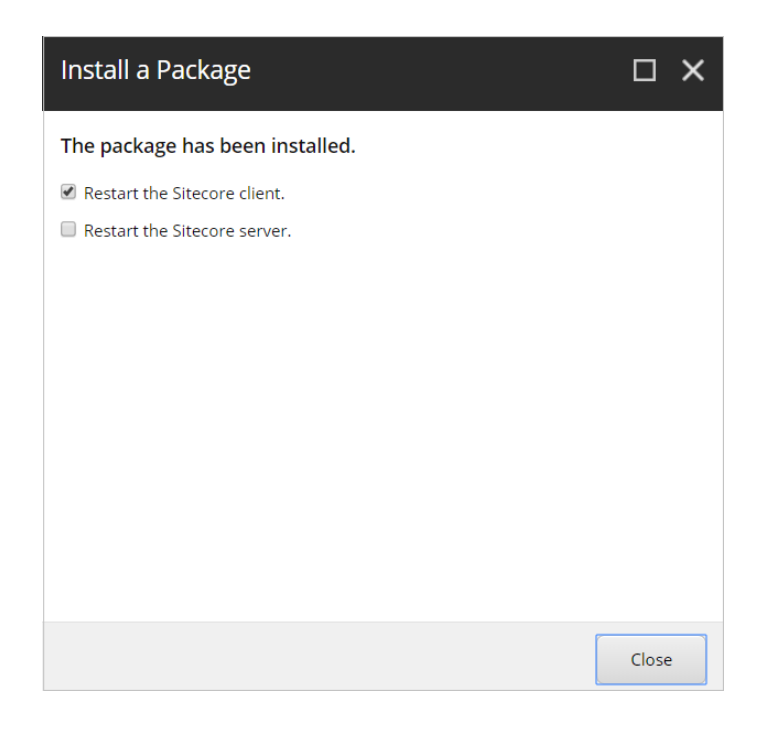

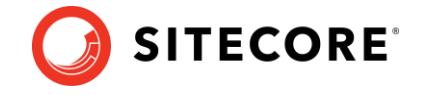

## <span id="page-8-0"></span>**1.2.2 Package configuration**

After the package is successfully installed, the Sitecore Connect™ for Sitecore DAM™ needs to be configured by completing the following steps and supplying the required information:

- 1. In the **Content Editor**, in the content tree, go to **Sitecore** > **System** > **Modules**.
- 2. Open the **DAM** folder. Proceed to extend **Config** and go to DAM connector.

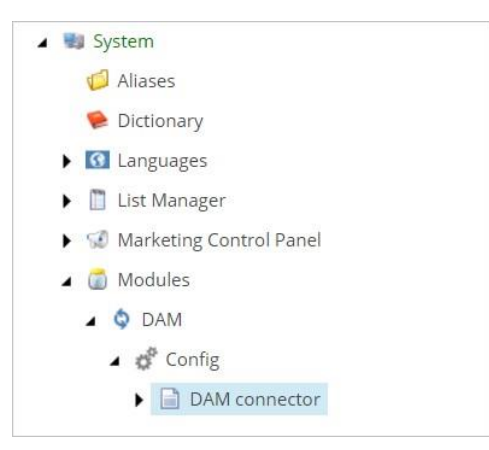

3. In the **Data** section, fill in the Sitecore Connect™ for Sitecore DAM™ parameters with information about the **DAM Instance.** 

#### **Warning:**

The URLs you enter must **not** have a "/" at the end.

If you use version **3.2.0** of Sitecore DAM™:

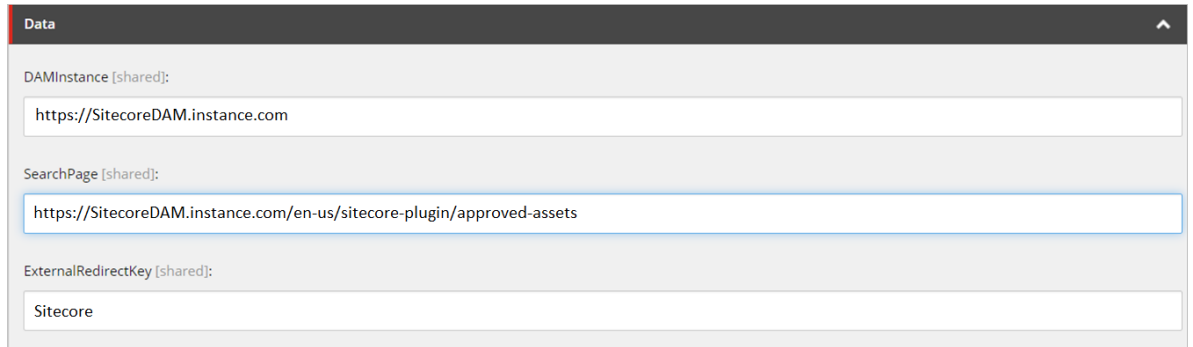

If you use version **3.2.1** or higher of Sitecore DAM™:

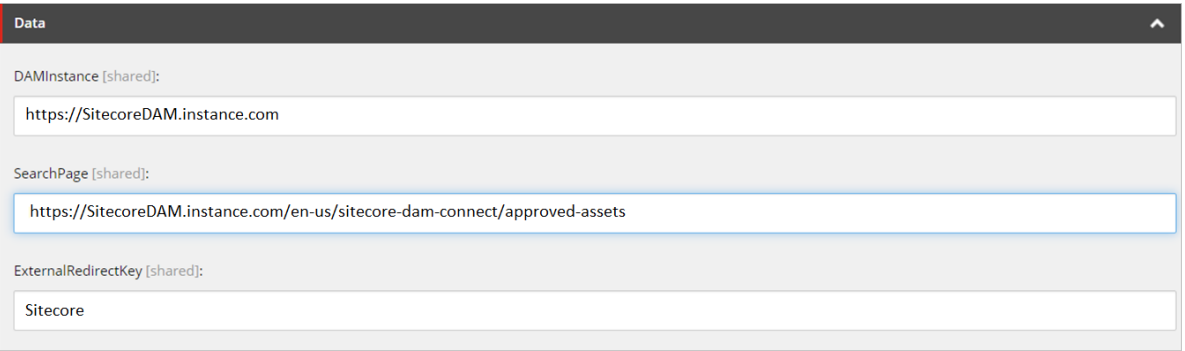

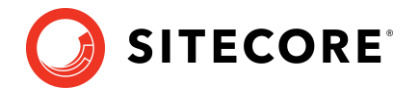

#### **Note:**

Starting from the version **3.2.1** of Sitecore DAM™, the URL of the connector pages has changed from '/en-us/sitecore-plugin/approved-assets' to '/en-us/sitecore-dam-connect/approved-assets'.

The user account using the connector needs to have 'read' access over the connector pages in Sitecore DAM™.

- 4. Save the changes.
- 5. **If you are using version 9.3 or higher of Sitecore**, open the "web.config" file found in the root folder (wwwroot) and add the URL of the Content Hub instance (e.g. content-hub-url.stylelabs.com) and other delivery hostnames (e.g. content-hub-url-delivery.stylelabs.cloud) as sources to the "Content-Security-Policy" tag as follows:

```
<add name="Content-Security-Policy" value="default-src 'self' 'unsafe-inline' 'unsafe-
eval' https://apps.sitecore.net; img-src 'self' data https://content-hub-
url.stylelabs.com/ https://content-hub-url-delivery.stylelabs.cloud/; style-src 'self' 
'unsafe-inline' https://fonts.googleapis.com; font-src 'self' 'unsafe-inline' 
https://fonts.gstatic.com; upgrade-insecure-requests; block-all-mixed-content; child-
src 'self' https://content-hub-url.stylelabs.com/ https://content-hub-url-
delivery.stylelabs.cloud/; connect-src 'self' https://content-hub-url.stylelabs.com/ 
https://content-hub-url-delivery.stylelabs.cloud/;" />
```
#### **Warning:**

In Content Hub, you can configure different delivery hostnames for public links via the `AssetExtensionDataConfigurationSetting` setting.

In this case, make sure to add any configured hostname as a source to the `img-src`, `child-src` and `connect-src` properties of the `Content-Security-Policy` parameter.

- 6. The Sitecore Connect™ for Sitecore DAM™ is now an available option in the Rich Text Editor via the **Insert from Sitecore DAM™ icon: - ...**
- 7. The Sitecore Connect™ for Sitecore DAM™ is now an available option in the Rich Text Editor

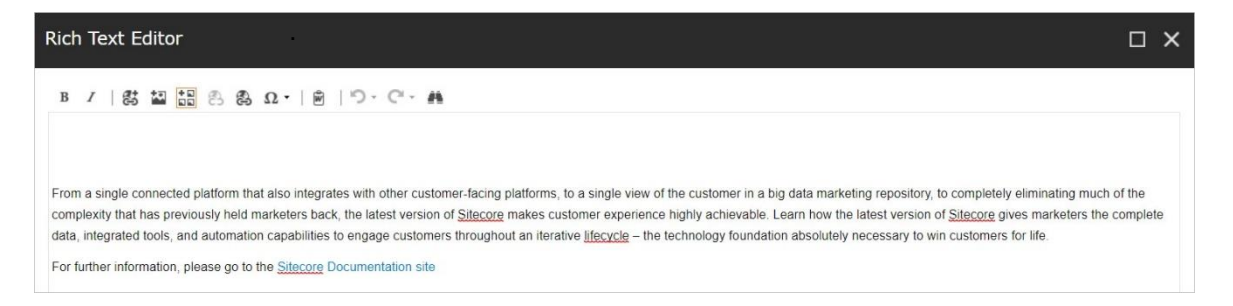

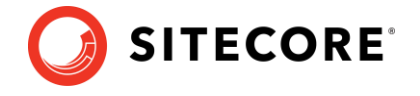

## <span id="page-10-0"></span>**1.3 Overview**

The Sitecore Connect™ for Sitecore DAM™ displays the assets in the Sitecore DAM™ through an IFrame. This IFrame opens via the **Insert from Sitecore DAM™** icon in the toolbar, please click on this icon to continue:  $\frac{1}{n}$ .

1. Click **Go to login**.

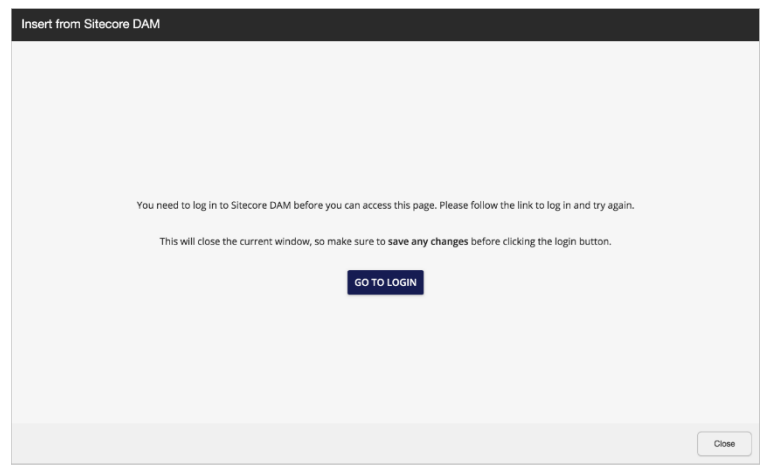

- 2. Log in to Sitecore DAM™.
- 3. Click the **Insert from Sitecore DAM™** icon again.

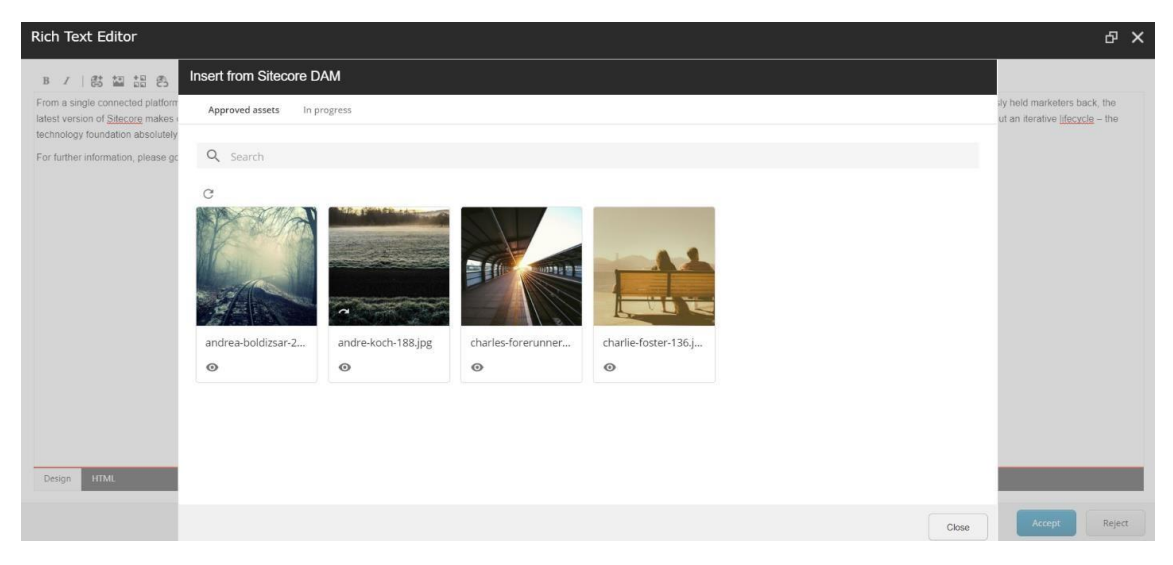

#### **Warning**

Be aware that as part of the login procedure, the window will refresh, and the content/ experience editor will close. The user should ensure all changes are saved otherwise the changes will be lost. Once logged in, the refresh will not re-occur.

The Sitecore DAM™ assets are displayed in the search pages created in the Sitecore DAM™ platform. These pages are fully configurable by Sitecore DAM™ Superusers, with the possibility to include; filters, flyouts, quick edits, etc.

A new page is displayed along with two child pages: **In progress** and **Approved assets**.

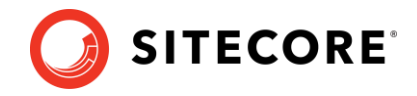

- Approved assets In progress Q Search  $1-2/5$   $\star$  > 20 per page  $\star$  $\mathbf{C}$  89 items fruitful monika-grabl alexander-mils-667... arno-smit-141735.j... Cucumber-Mint-Ag... han-vi-ph-m-th-57. jamie-street-53476... kyle-smith-528243... logo-fruitful.ai  $\odot$  $\circ$  $\odot$  $\odot$  $\circ$  $\circ$  $\odot$  $\odot$ **P.** powerful logo-powerful-red.al Orange-Juice-Brun packshot-powerful... Pouring OJ Slow m... powerful-product-l... rawpixel-698610.jpg Lime slices video zino-de-groot-7672...  $\odot$  $\odot$  $\odot$  $\odot$  $\bullet$  $\odot$  $\circ$  $\odot$
- 4. The **Approved assets** page displays all the published assets.

5. The **In progress** page displays assets from the **Create** and **Review** pages of the current user. The user is able to upload files and create assets from this page.

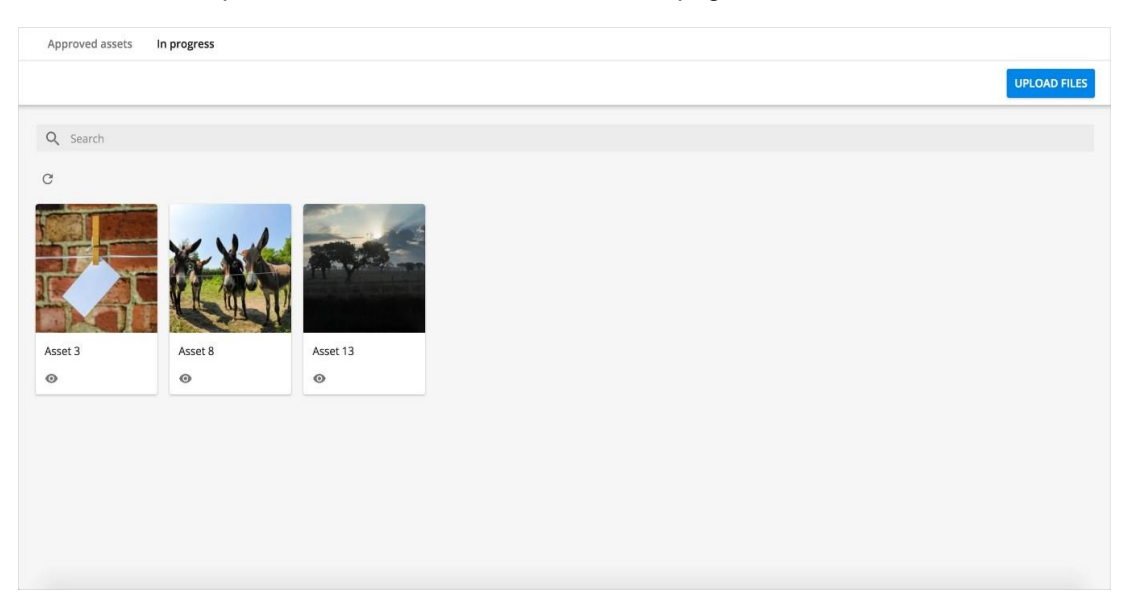

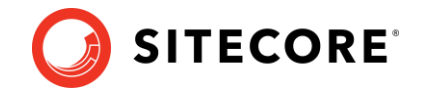

## <span id="page-12-0"></span>**1.4 Supported media types**

The Sitecore Connect™ for Sitecore DAM™ supports various media types. Image assets and video assets will be inserted using the same asset type after the specified conversion. For other media types (e.g. documents) these will not be converted, however, the connector will display a download link for the asset.

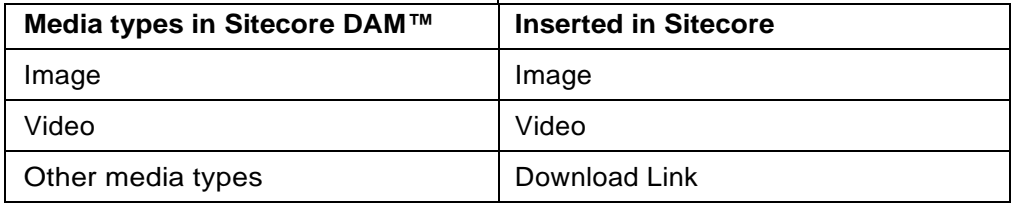

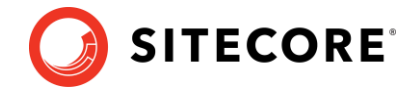

## <span id="page-13-0"></span>**1.5 Available operations**

The assets in the search page display a clickable thumbnail image, a public link indicator, and a preview button.

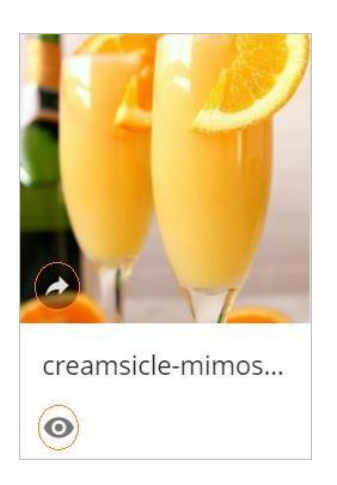

The available operations and indicators are:

- Clicking on the thumbnail image of the asset opens the **Choose file to insert** page where the user can select a file to insert.
- : The public link indicator is shown on assets that already have one or more public links. This indicator is not clickable.
- **•** : The preview button opens the **Preview** page displaying a preview with a brief summary of the metadata for the selected asset.

## <span id="page-13-1"></span>**1.5.1 Choose file toinsert**

The **Choose file to insert** page can be accessed by clicking the asset's thumbnail image, or by clicking the Choose file to insert button in the asset's preview page. Users can insert the selected asset from this page by choosing an existing public link or by creating a new one.

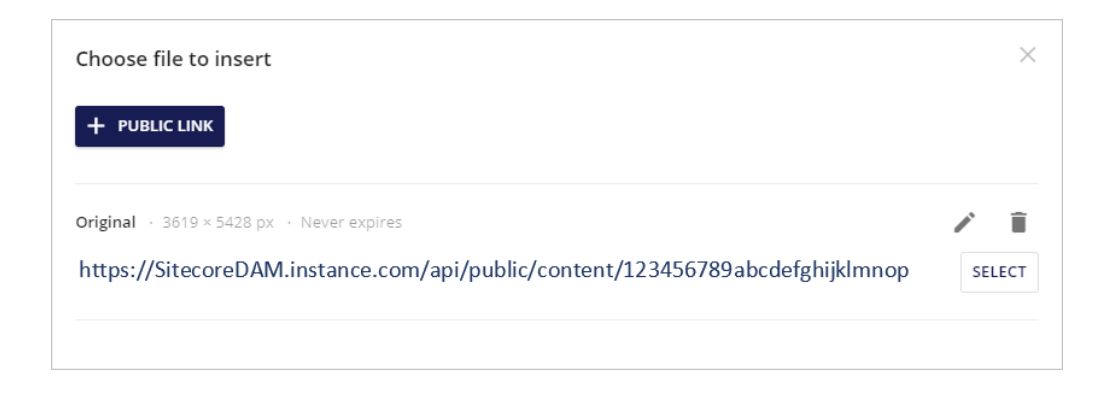

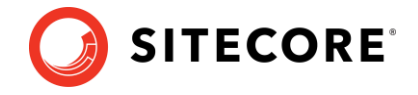

#### **Note**

Public links are used in Sitecore DAM™ to share the assets with external systems. When an asset has been inserted in Sitecore using public links, any subsequent change to that asset occurring within Sitecore DAM™ will be reflected on the asset in Sitecore, for the purposes of reusability.

The **Choose file to insert** page displays a list of the available public links for the selected asset. Each public link supplies the actual URL, as well as other parameters about the link (separated by an asterisk):

- The asset rendition (e.g. Preview).
- The cropping option (e.g. Cropped).
- The rendition dimensions (e.g. 300 x 295px).
- The expiration date (e.g. Never expires).

The **Choose file to insert** page contains the following operations for each public link:

- : This button opens a new page where users can edit the corresponding public link.
- : This button deletes the corresponding public link.
- **Select**: This option selects the corresponding public link to insert the asset in Sitecore.

Users can also create new public links by clicking the **New public link** button. This button opens the **New public link** page, where users can create new public links for the asset.

## <span id="page-14-0"></span>**1.5.2 New public link**

To open the **New public link** page, click **New public link**. If no public link exists a new public link windows opens:

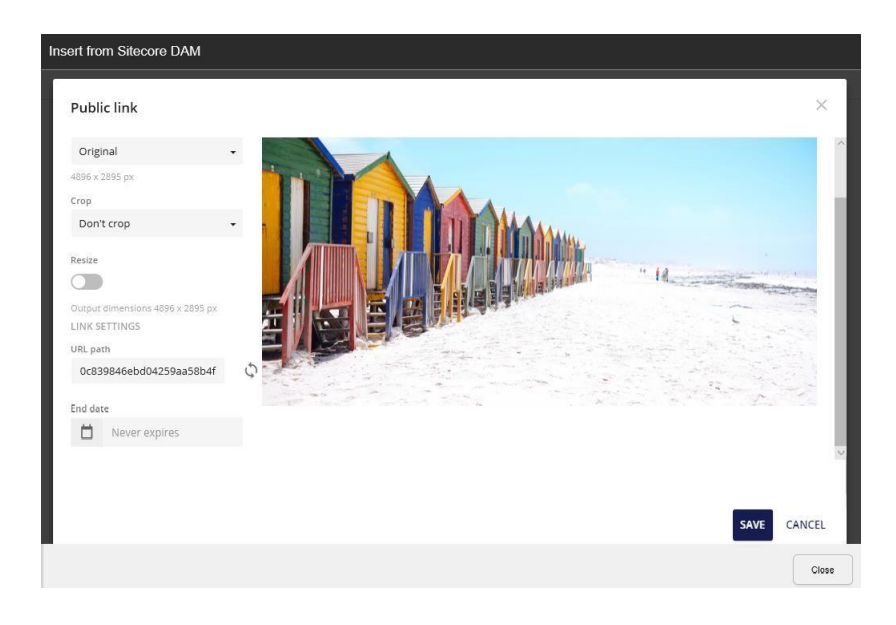

## Sitecore Connect™ for Sitecore DAM™ 2.0

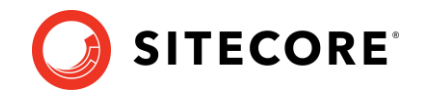

#### In the **New public link** page, users need to enter the following information:

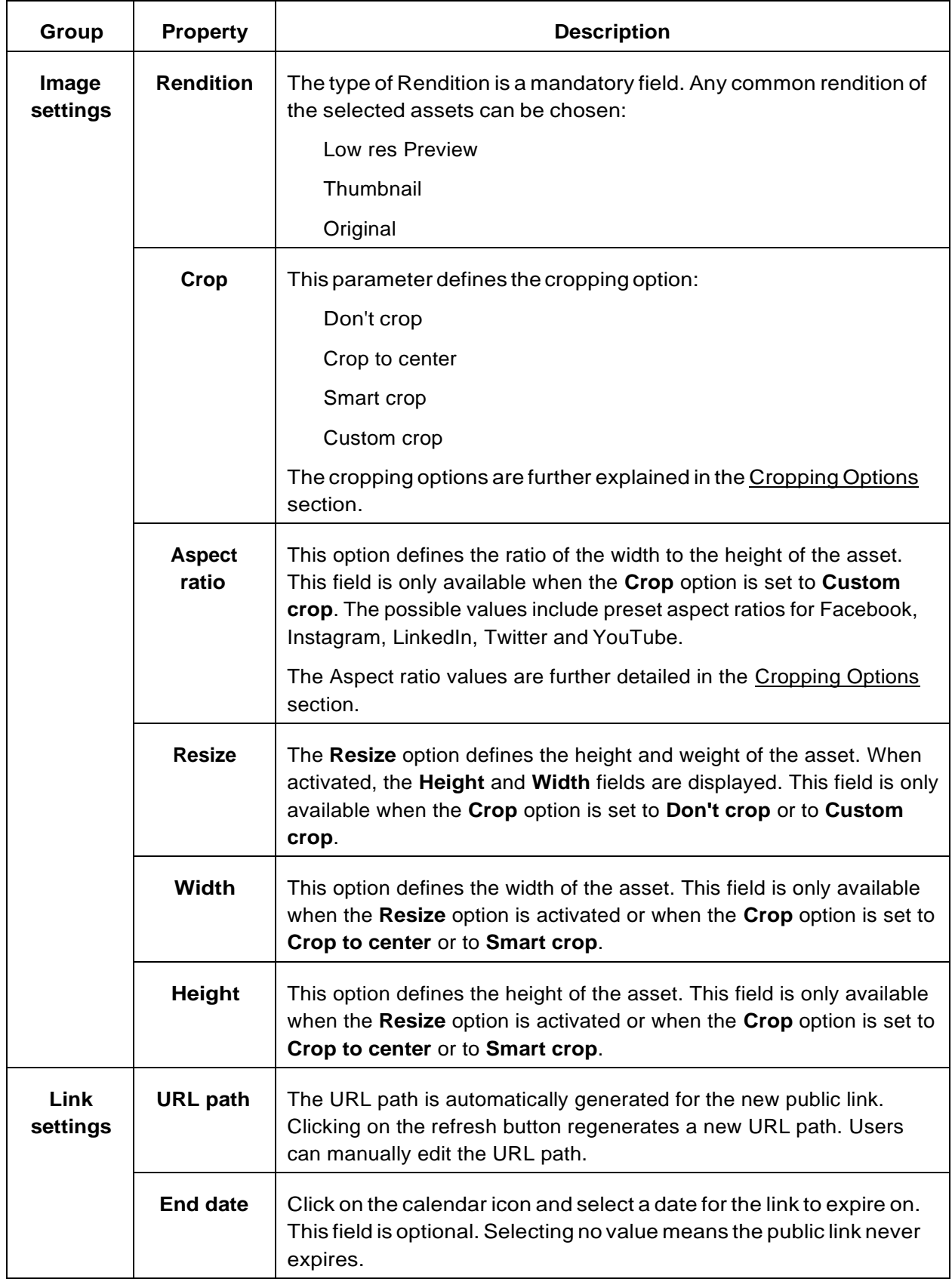

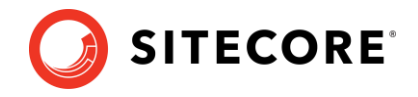

## **Cropping options**

The new public link interface offers various cropping options. The following image provides an overview of the available options.

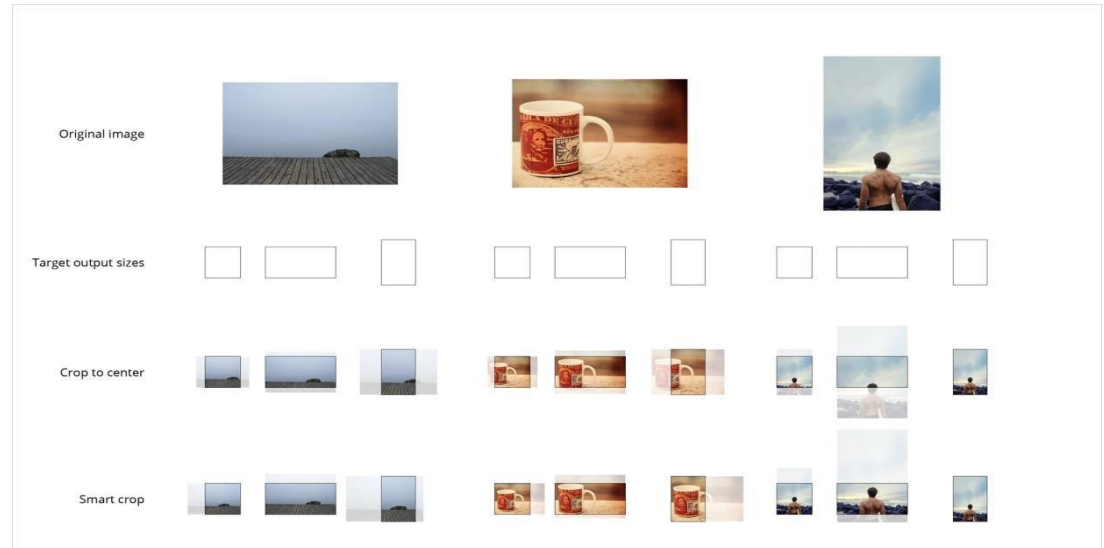

The cropping options are:

- **Don't crop**: This option keeps the selected rendition and doesn't crop the image.
- **Crop to center**: This option positions the crop box to the center of the image. The width and height values specify the dimensions of the crop box.
- **Smart crop**: This option searches the image for edges, skin tones and areas of saturated color, and attempts to position the crop box over the most significant feature. The width and height values specify the dimensions of the crop box.
- **Custom crop**: This option allows users to manually select the aspect ratio from a list of preset values. It also allows users to resize the image using the width and height values, and to manually adjust the cropping box in the preview panel. Clicking on this icon  $\rightarrow$  reverses the cropping box dimensions.

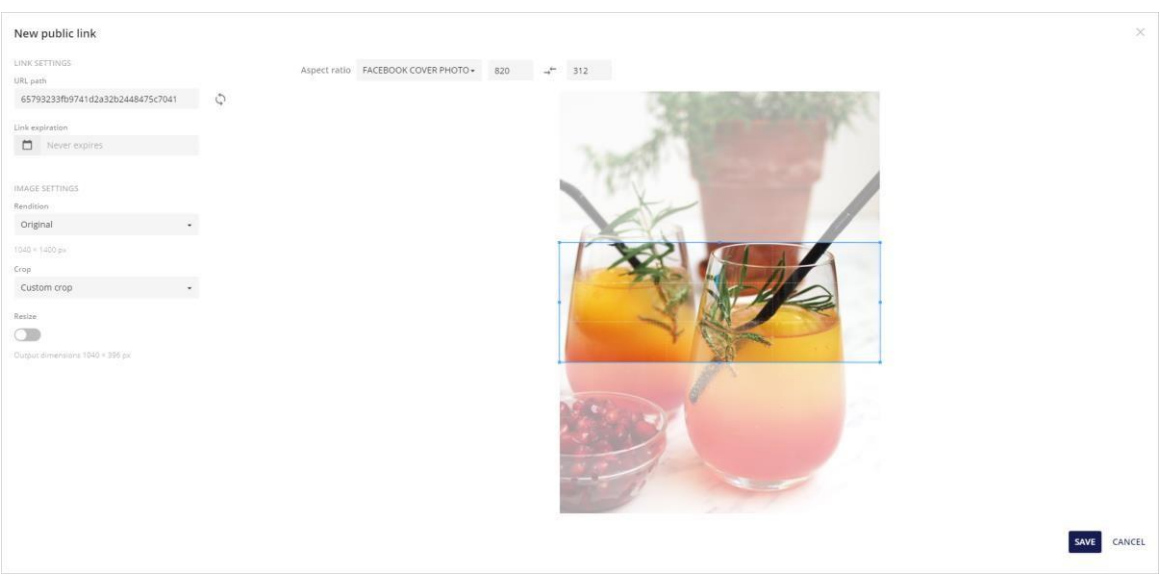

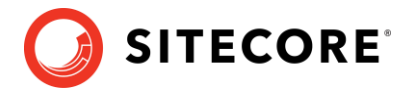

The **Custom crop** option displays the aspect ratio field, offering the following preset values:

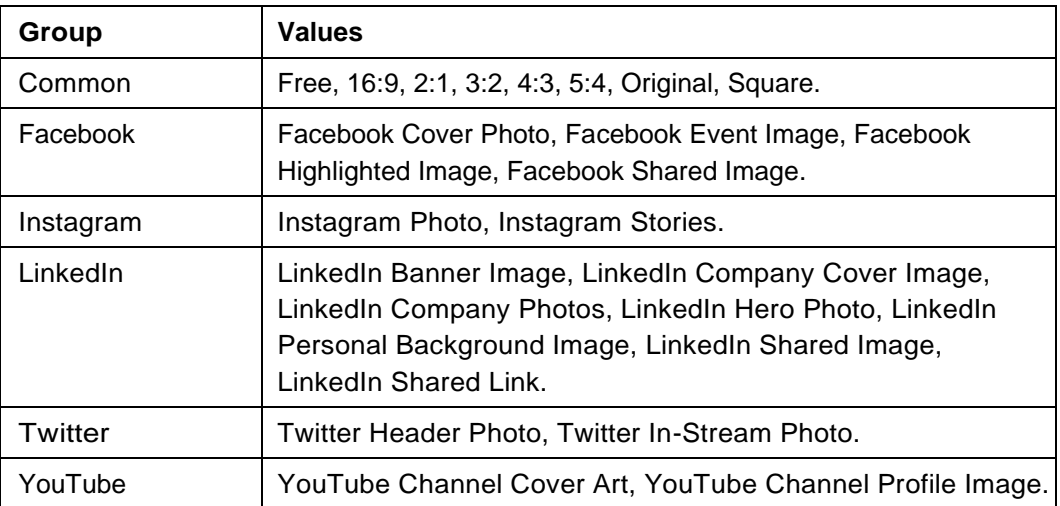

#### **Note**

The dimensions of the new image must always be smaller than the dimensions of the original image.

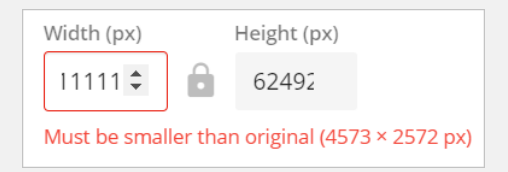

The lock icon is shown open when the aspect ratio can be changed and closed when the aspect ratio cannot be changed.

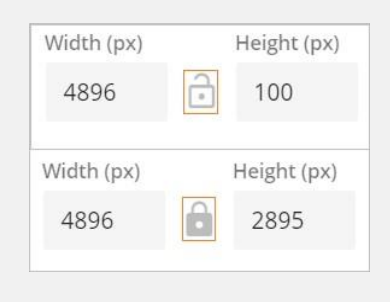

The aspect ratio values can be customized in Sitecore DAM™.

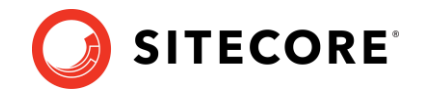

## <span id="page-18-0"></span>**1.6 Available transformations**

Transformations allow renditions to be dynamically resized by specifying the transformation directly in the public link URL. More specifically, transformations allow the user to resize the rendition without having to regenerate the public link.

Superusers are able to manage and configure the transformation presets. The following image lists the out-of-the-box transformations:

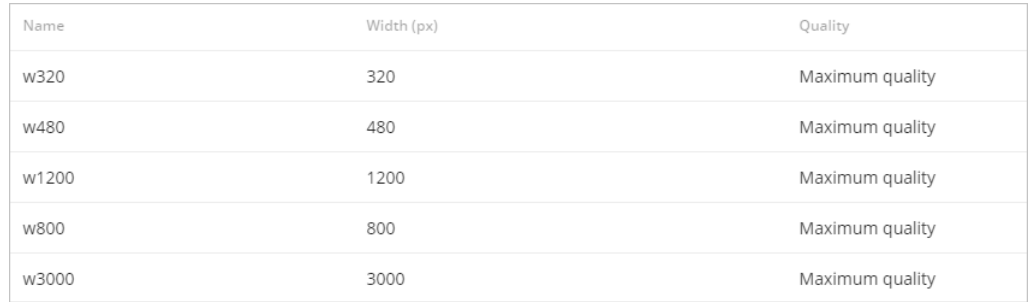

To apply a transformation to a rendition, users need to append the transformation's name to the URL of the public link as a query parameter named "t". For example, we can apply a transformation called "W320" to an asset by appending the value **&t=W320** to the public link's URL.

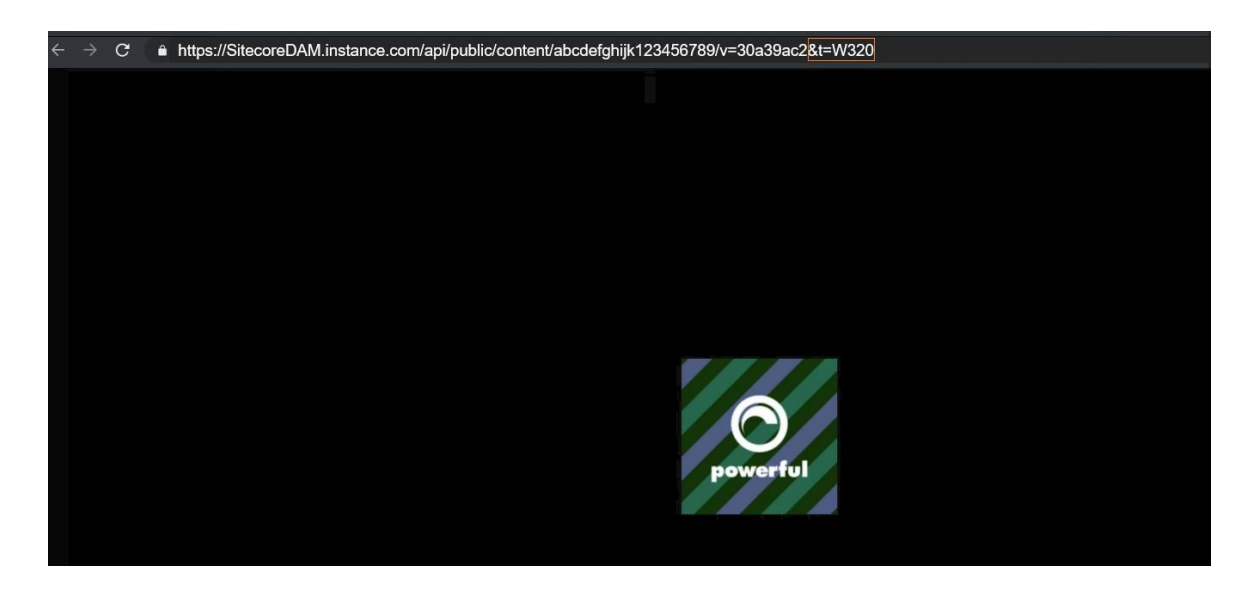

#### **Note**

Users can access and manage the available transformations in Sitecore DAM™. This action requires superuser permissions.

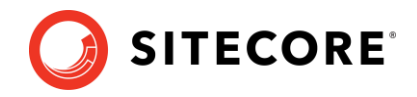

## <span id="page-19-0"></span>**1.6.1 Preview asset**

The Preview page displays a preview with more details about the selected asset.

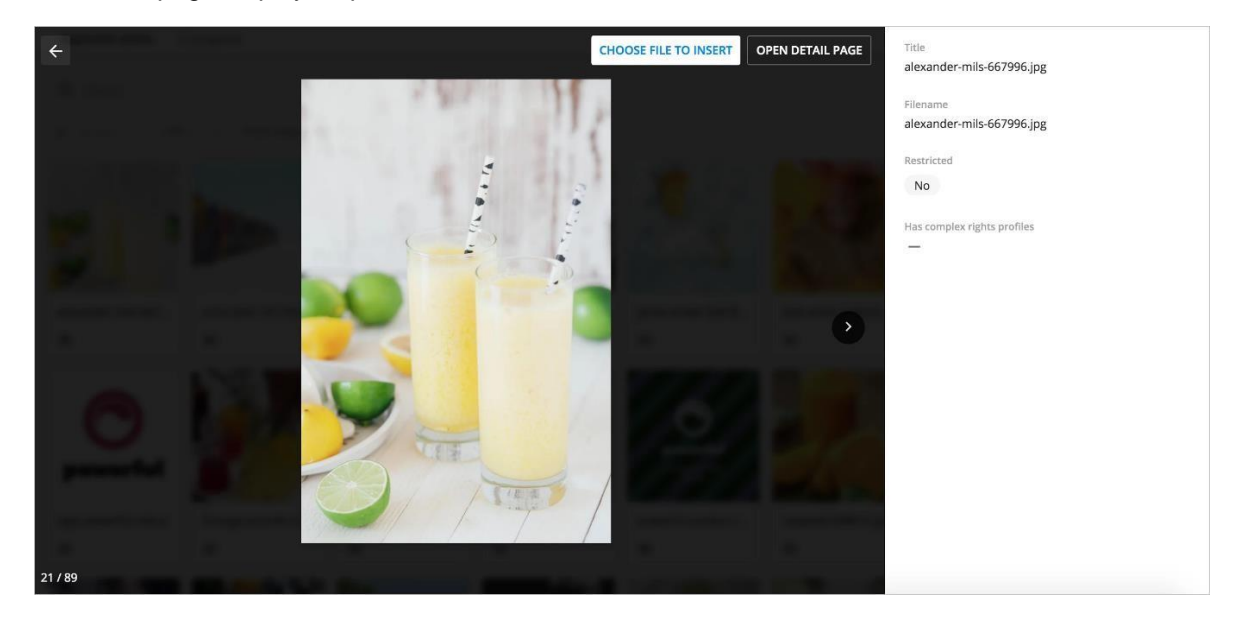

The preview page offers the following operations:

- **Choose file to insert**: Opens the **Choose file to insert** page where a file can be inserted through the public links.
- **Open detail page**: Redirects users to the **Detail** page of the selected asset in a new tab within the Sitecore DAM™.

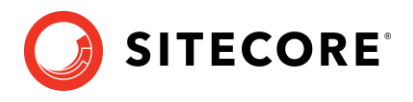

## <span id="page-20-0"></span>**1.7 Known issues**

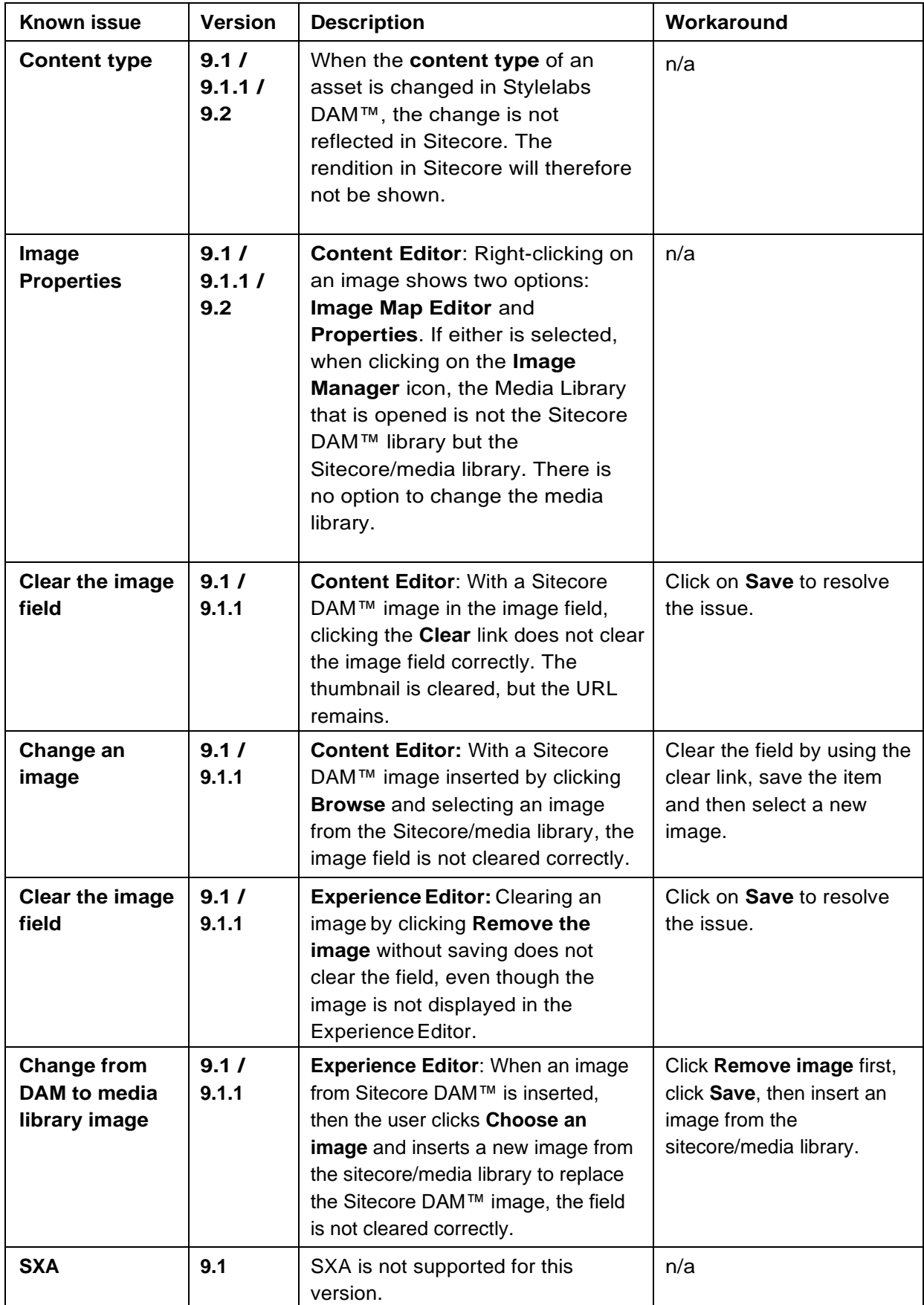

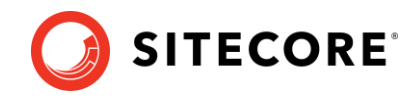

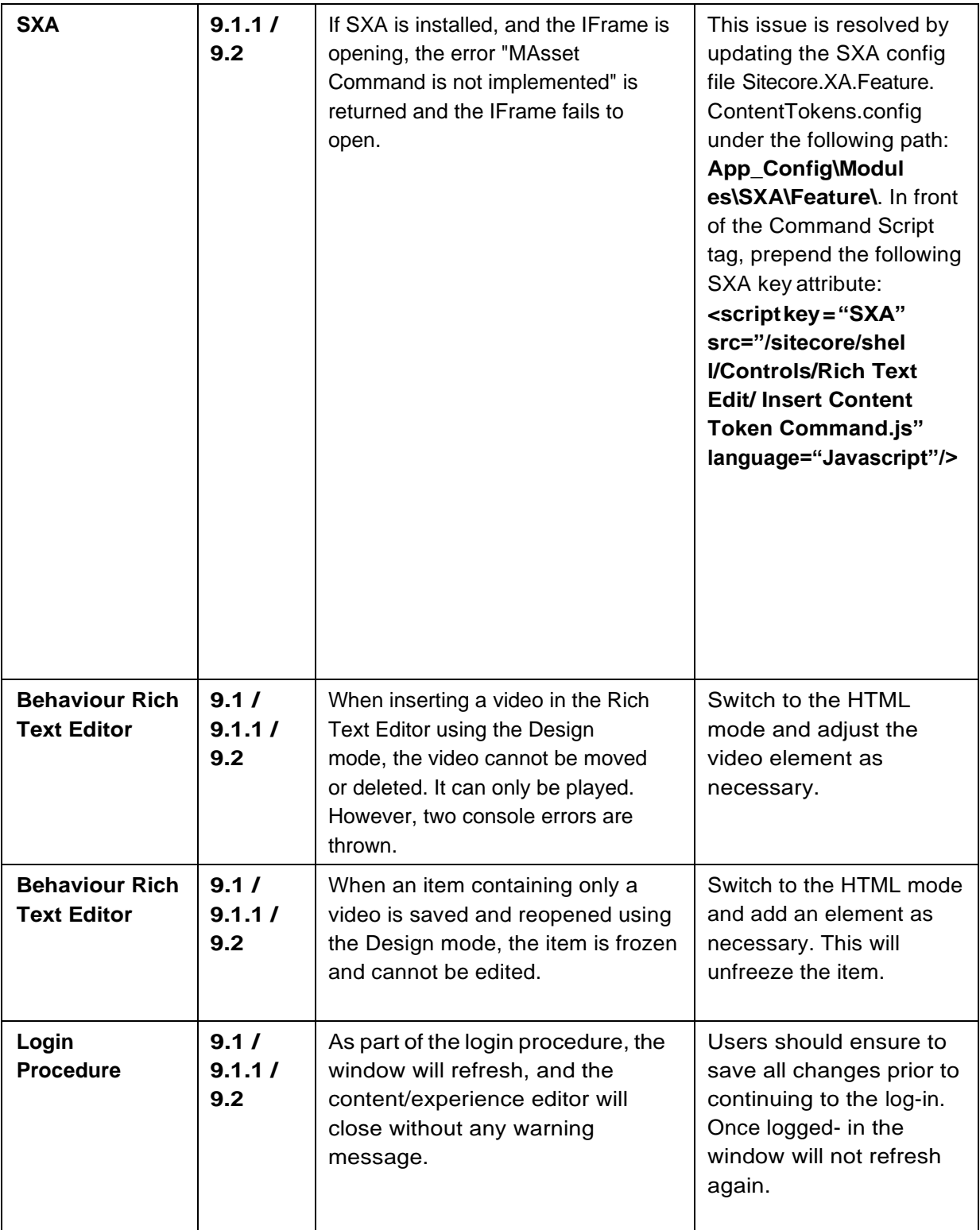